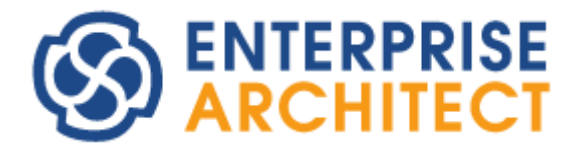

Evaluate Guide

*by SparxSystems Japan*

Enterprise Architect 評価のためのガイド

(2022/10/27 最終更新)

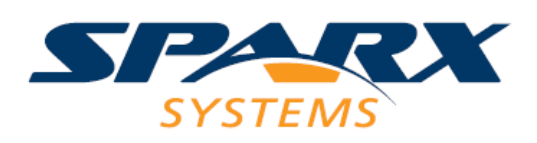

Copyright (c) 2009-2022 SparxSystems Japan

# **1.** はじめに

この「Enterprise Architect 評価のためのガイド」は、Enterprise Architect を購入前に評価する方を 対象に、簡単なモデリングの操作方法と、よく利用される主な機能の実行方法をご紹介します。

このドキュメントは、Enterprise Architect のバージョン 16.0 ビルド 1605 を元に作成しています。

# **2.** 評価に関しての、よくある問題

Enterprise Architect を評価する方からよく聞かれる問題として、「どのようにモデルを作成すればよ いか分からない」「機能が多すぎて評価しきれない」という 2 点があります。

#### ・ どのようにモデルを作成すればよいか分からない

「Enterprise Architect を起動しプロジェクトを作成後、どのような順番で、どのような種類の図や 要素を作成すれば良いかわからない」という意見をいただくことがあります。

UML や SysML と同様に、Enterprise Architect は設計開発のプロセスを限定していません。利用す る人によって、ソースコードの生成が目的の場合もあれば、ドキュメント(仕様書)として出力すること が目的の場合もあります。また、設計の一部の内容を UML で表現できればよい、という人もいます。

それゆえ、ツール側が設計開発プロセスに対して何らかの支援をする機能はありません。それぞれの 利用者が、目的に応じて、どの図を作成し、どの要素を配置するかを考える必要があります。

なお、参考になる書籍は下記のページで紹介しています。 [https://www.sparxsystems.jp/uml\\_books.htm](https://www.sparxsystems.jp/uml_books.htm) https://www.sparxsystems.jp/sysml\_books.htm

#### ・ 機能が多すぎて評価しきれない

Enterprise Architect は、さまざまな局面で利用できるように多くの機能を持っています。しかし、 Enterprise Architect のすべての機能を利用する状況は、おそらく存在しません。それぞれの状況に応 じて、多くの機能の中から取捨選択して利用することになります。つまり、全ての機能を評価しようと することには、ほとんどの場合には意味がありません。評価期間では、基本的なモデリングの方法・機 能や、ソースコード生成やドキュメント生成などの基本的な機能を中心に評価を行うと効率的です。

Enterprise Architect を利用するメリットの一つとして、「必要なときに役に立つ機能がある」ことが 挙げられます。その一方で、評価の段階において、個々の機能について将来的に必要になるかどうか分 からないのも事実です。

なお、Enterprise Architect には独自の機能を追加するための API アドインという拡張機能がありま す。実際の設計開発において独自の機能が必要になった場合には、アドインを作成して解決することも できます。

(アドインの作成方法の理解につきましては、製品のご購入後にご覧いただけるセミナーの動画をおすす めします。)

# **3.** 起動とモデリング

この章では、インストールした Enterprise Architect を起動し、基本的な UML モデルを作成するま での手順を紹介します。

### **3.1**利用する記法・機能を有効にする

以下の内容を利用する場合、インストール時に利用するアドインとして選択してください。なお、ア ドインを多くインストールすると起動や動作速度に影響を与える場合があります。不要な記法・不要な アドインはインストールしないことをお勧めします。 (再インストールすることで、再度選択できます。)

- DFD (データフロー図)・構造図
- · PFD (プロセスフリー図)
- · FTA (フォルトツリー解析のための図) · ATA(アタックツリー図)
- USDM

#### **3.2Enterprise Architect**を起動する

デスクトップに「Enterprise Architect」のアイコンがありますので、ダブルクリックしてください。 最初に、以下のような画面が表示されますので、評価したいエディションを選択してください。SysML を評価したい方は、プロフェッショナル版以外のエディションを選択して下さい。

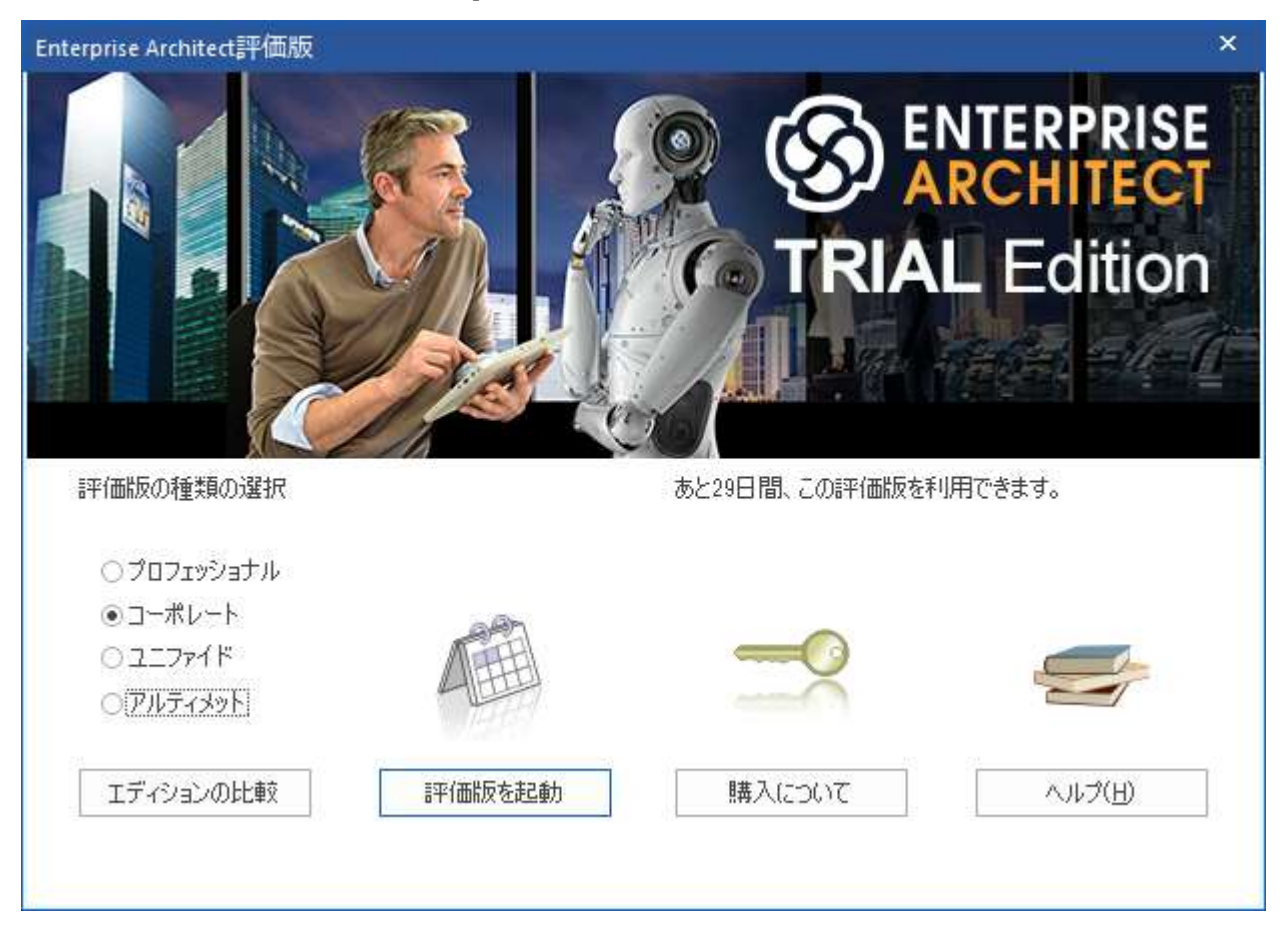

「評価版を起動」のボタンを押すと、Enterprise Architect が起動します。

まずは、サンプルプロジェクトの内容をご覧いただくのが良いと思います。起動後に「ホーム」リボ ン内の「ヘルプ」パネルにある「ヘルプ」ボタンを押すと表示されるメニューから「サンプルプロジェ クトを開く」を選択してください。サンプルプロジェクトが開きます。

## **3.3**画面の説明とサンプルプロジェクト

Enterprise Architect の画面の左側には UML 等の記法で定義される要素が格納されているツールボ ックスと、エクスプローラと同じような形式のモデルブラウザがあります。

中央のダイアグラムの領域には、サンプルプロジェクトの既定のダイアグラムが表示されます。タイ ル上に表示されている項目はリンクになっていて、ダブルクリックすることでそのリンクを開くことが できます。興味のあるリンクを開き、作成できるダイアグラムについてご確認ください。

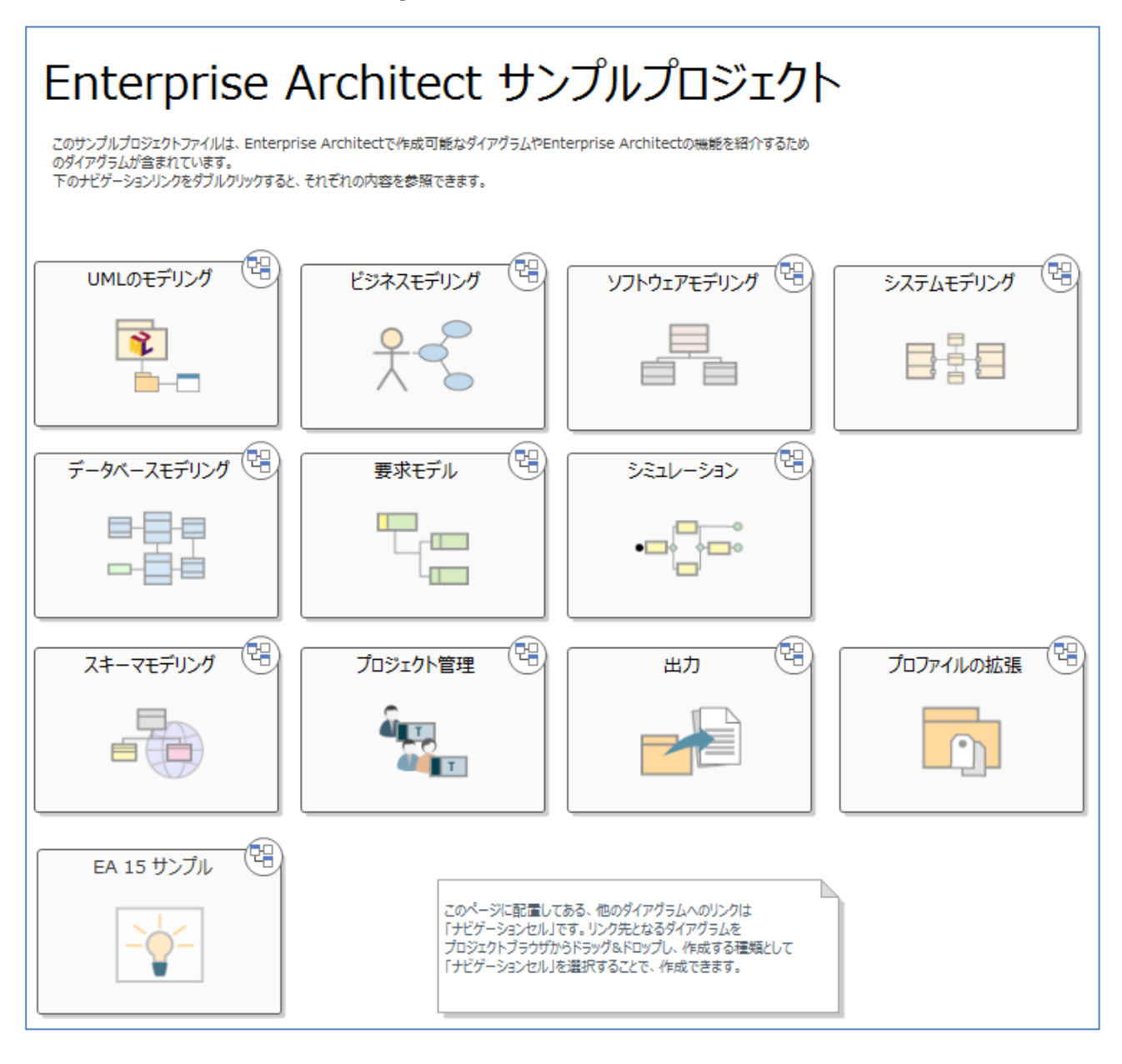

なお、DFD などいくつかの種類のダイアグラムについては、アドインが有効になっていないと正し く表示されません。表示される内容が正しくない場合には、3.1 章の内容をご覧になり、関係するアド インを有効にしてください。

サンプルプロジェクトでは、モデルブラウザ内に多数のパッケージ・ダイアグラム・要素が配置され ています。必要に応じて、パッケージやダイアグラムを追加することができます。

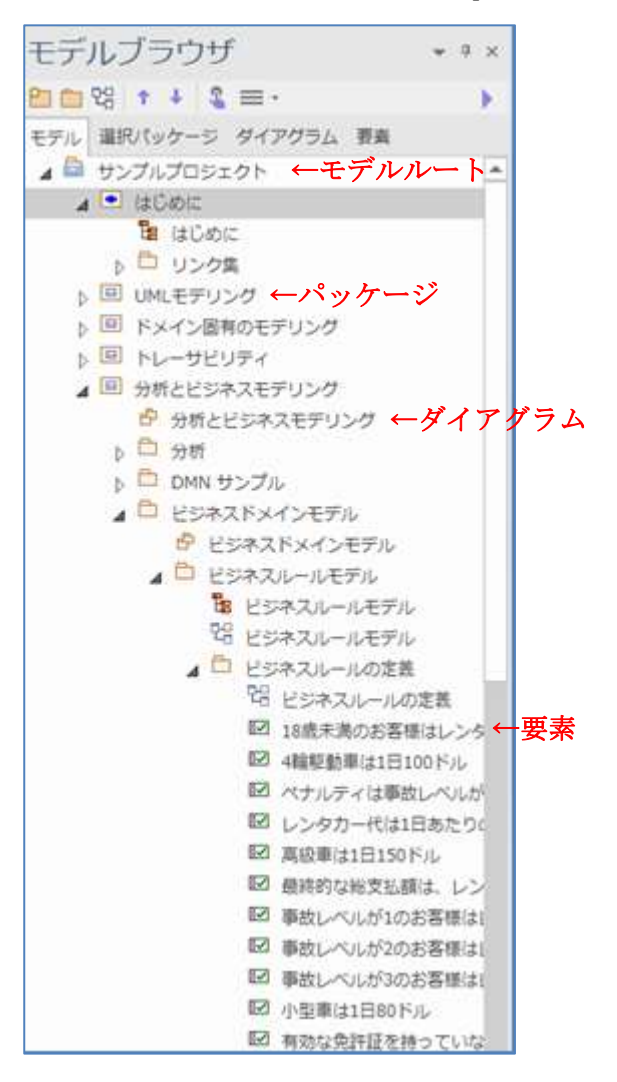

以下、新規にパッケージやダイアグラムを追加する方法を説明します。

## **3.4**プロジェクトファイルの作成と準備

### 評価版で作成したプロジェクトについて

評価版は、製品の評価の目的のみに利用できます。評価版で作成あるいは利用したプロジェ クトには、評価版で利用したことを示す情報が記録され、製品版では利用できません。継続 利用できませんので、評価版で作成する内容は、評価の内容にとどめてください。 (製品版で作成したプロジェクトを開いた場合も同様の情報が記録されますので、実際の設計 開発で利用しているプロジェクトを開いた場合、製品版では継続利用できません。)

Enterprise Architect でモデルを作成するためには、プロジェクトファイルを新規に作成する必要が あります。プロジェクトファイルの既定の拡張子は QEA です。

Enterprise Architect を起動すると表示される「スタートページ」タブにある、「プロジェクトファイ ルの新規作成」をクリックし、新しくファイルを作成してください。

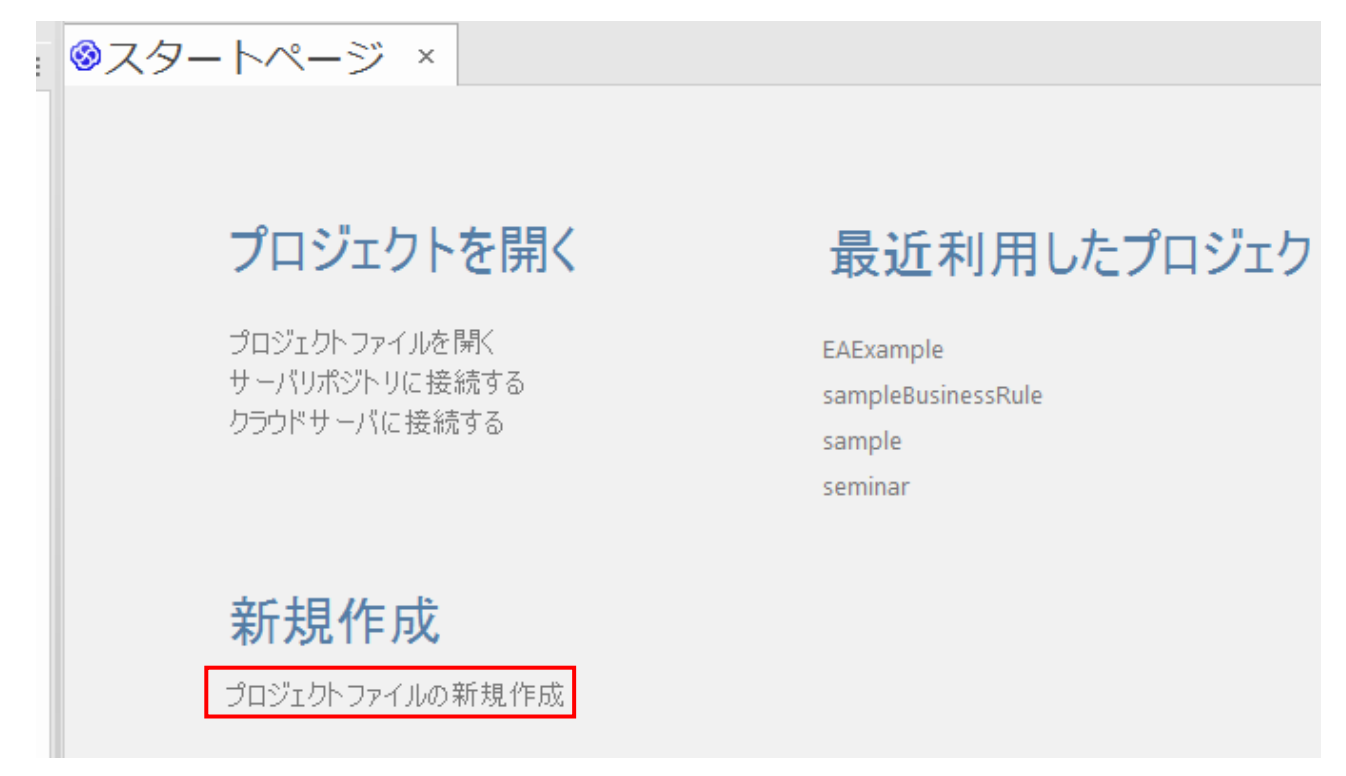

次に、利用する記法を選択します。Enterprise Architect の画面右上に「すべてのパースペクティブ」 と書かれたボタンがあります。このボタンを押すと、利用可能な記法が選択できます。

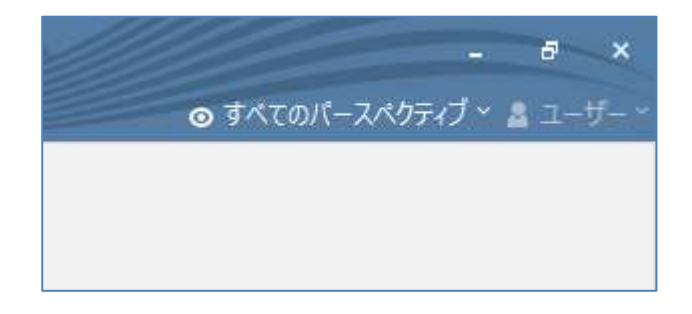

例えば、「UML」→「UML 全部」を選択すると、UML で定義された図のみが利用可能となります。 同様に、「システムズエンジニアリング」→「SysML」を選択することで、SysML で定義された図のみ が利用可能となります。パースペクティブを選択しない場合には、利用可能な全ての記法・表現を利用 することができます。

パースペクティブを選択した場合には、自動的に「モデルテンプレート」タブが開きます。モデルテ ンプレートは、名前の通りモデルのテンプレートになりますが、Enterprise Architect の標準データと して提供している内容は、サンプルとしての意味合いが強いです。独自のテンプレートを追加すること もできます。

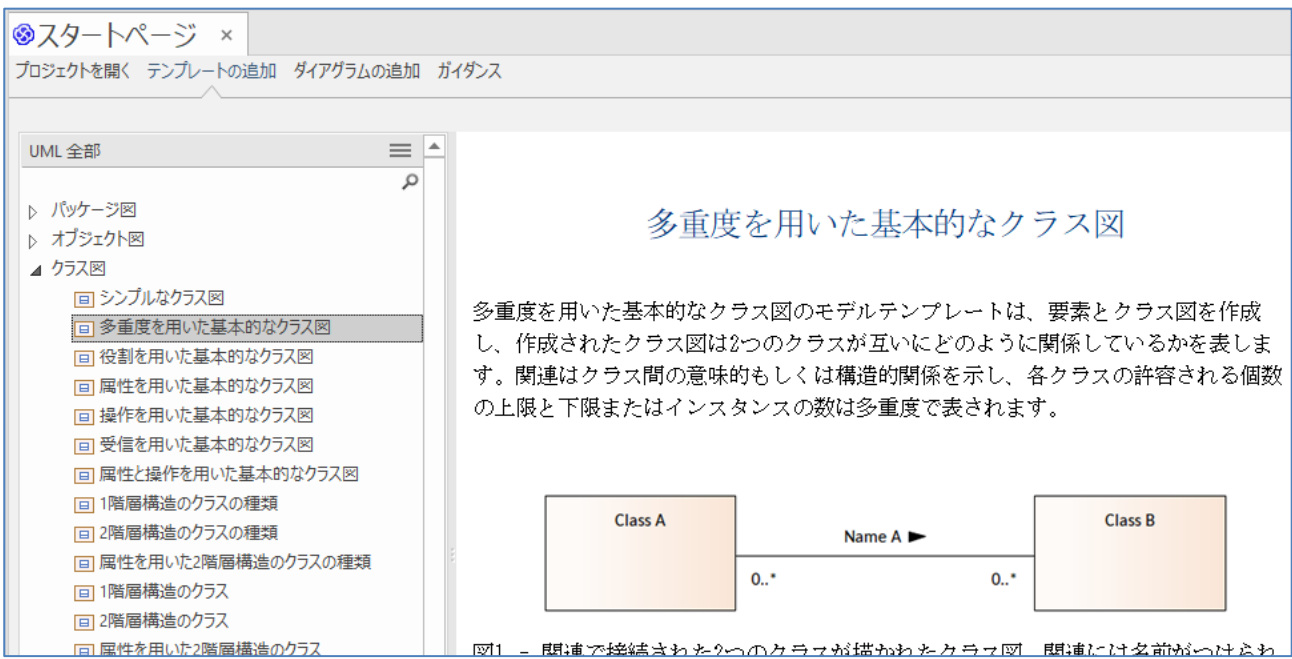

もし、興味のあるテンプレートがある場合には、テンプレートを選択してタブ内左下の「テンプレー トの読込」ボタンを押すことで、テンプレートを取り込んで利用することができます。

## **3.5**パッケージの作成

次に、パッケージを作成します。ダイアグラム(図)や要素を作成する場合には、事前にパッケージの 作成が必要です。

パッケージを作成する場合には、対象の(親となる)パッケージを右クリックして「パッケージの追加 …」を選択するか、モデルブラウザ内のツールバーの左から 2 番目のボタンを押してください。「パッ ケージの追加」画面が表示されますので、適切な名前を入力します。何もパッケージがない場合には、 「モデルルート」を対象にして実行してください。

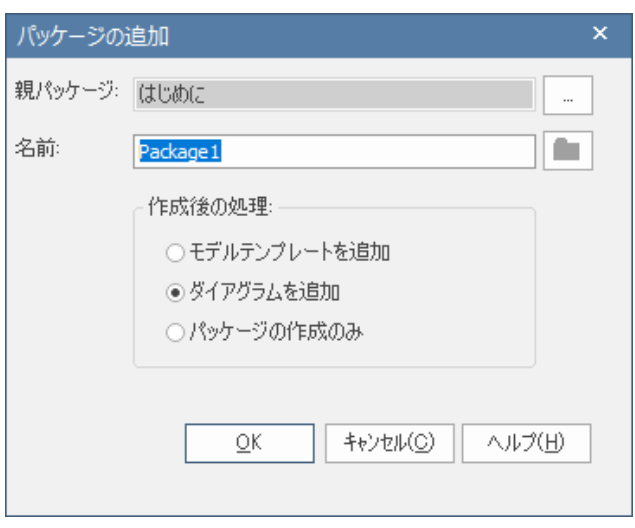

#### **3.6**ダイアグラムの作成

パッケージ内にダイアグラムを追加する場合には、対象のパッケージを右クリックして「ダイアグラ ムの追加」を選択するか、モデルブラウザ内のツールバーの左から 3 番目のボタンを押してください。

「ダイアグラムの追加」画面が表示されます。今回は例としてクラス図を作成します。「UML 構造 図」グループからクラス図を選択し、名前を入力してから OK ボタンを押します。自動的にダイアグラ ムが開きます。

中央の作業スペースが作成したダイアグラムに変わり、自動的に左側のツールボックスも図の種類に 応じた内容に変わります。

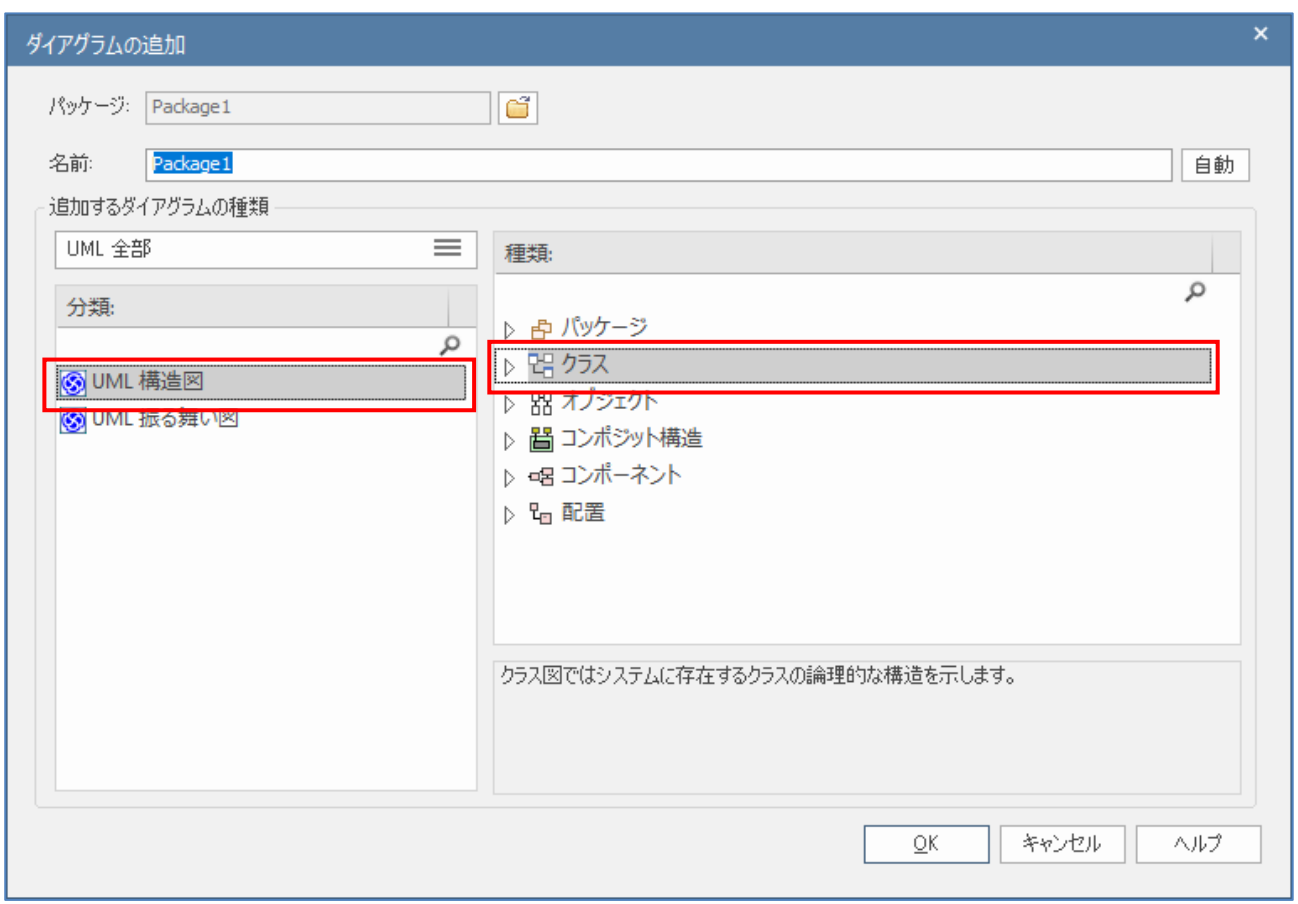

なお、この「ダイアグラムの追加」画面で希望する種類のダイアグラムを選択できない場合には、以 下のいずれかが原因です。

- 「パースペクティブ」の設定をしている場合に、関係するアドインが有効になっていない。 (例: データフロー図のパースペクティブを選択したが、DFD アドインを有効にしていない) →4.1 章の内容を元にアドインを有効にし、Enterprise Architect を再起動してください。
- 「パースペクティブ」の設定をしている場合に、起動時に選択しているエディションでは利用でき

ない記法を利用しようとしている

(例: SysML を利用したいにもかかわらず、起動時に「プロフェッショナル版」を選択した) →4.2 章で適切なエディションを選択してください。不明な場合には「アルティメット版」を選択 してください。

#### **3.7**要素の配置

要素を作成するには、左側のツールボックスのクラスのアイコンをドラッグして、作成したい位置に ドロップしてください。名前の入力状態になりますので、名前をつけてリターンキーで確定してくださ い。要素の名前などのプロパティは、画面右側に表示されているプロパティサブウィンドウで参照・編 集できます。

要素間を接続する場合には、要素を選択すると右上に表示される矢印のアイコンをドラッグし、対象 のクラスでドロップしてください。メニューが表示されますので、対象の種類を選択してください。こ の機能を「クイックリンク」と呼びます。クイックリンクのメニューで表示される項目は、UML や SysML の文法上、作成可能な種類のみに限定されますので、効率的にモデリングを行うことができま す。

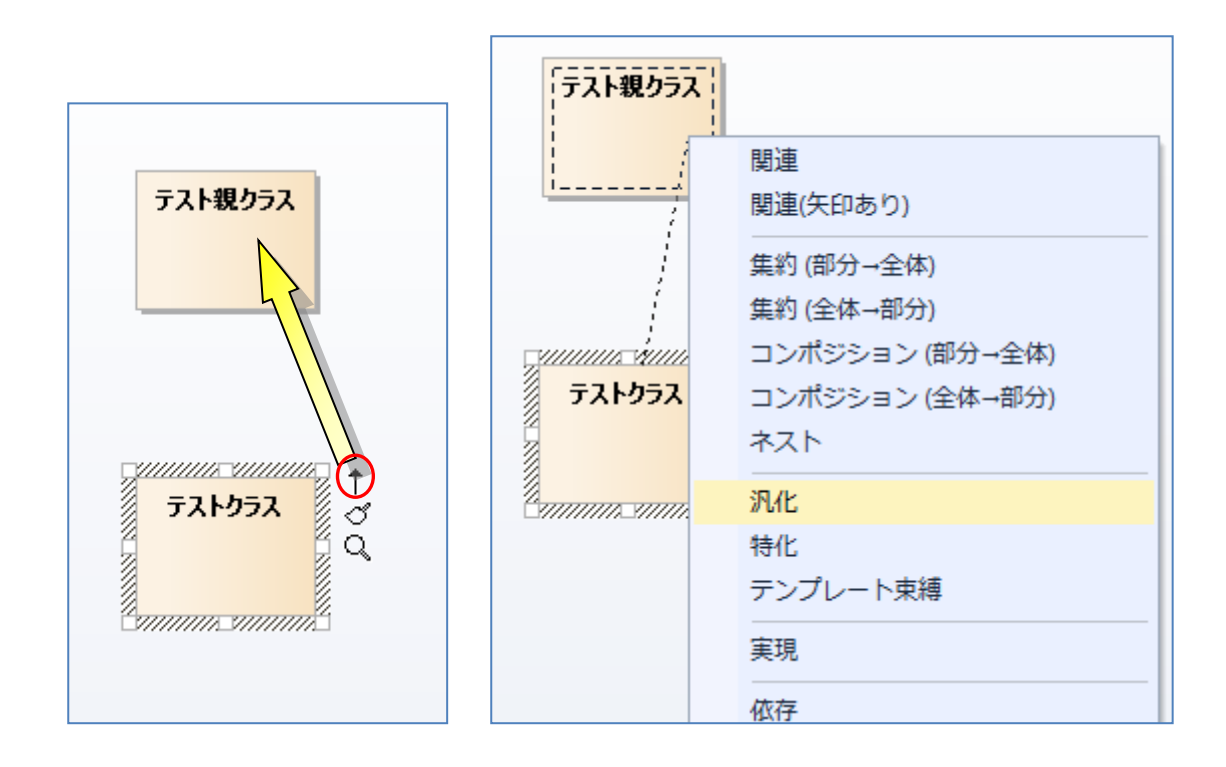

なお、ツールボックスで対象の種類の接続をクリックしてから、接続する要素間をドラッグ&ドロッ プすることでも接続を作成できます。

要素を作成すると、「モデルブラウザ」に追加されます。追加された要素は、他のダイアグラムにも 配置する事ができます。作成済みの要素を別のダイアグラムに配置する場合には、モデルブラウザから

ドラッグ&ドロップして配置して下さい。この方法で配置した場合には「同じ要素」となりますので、 名前などのプロパティを変更すると、別の図にも反映されます。

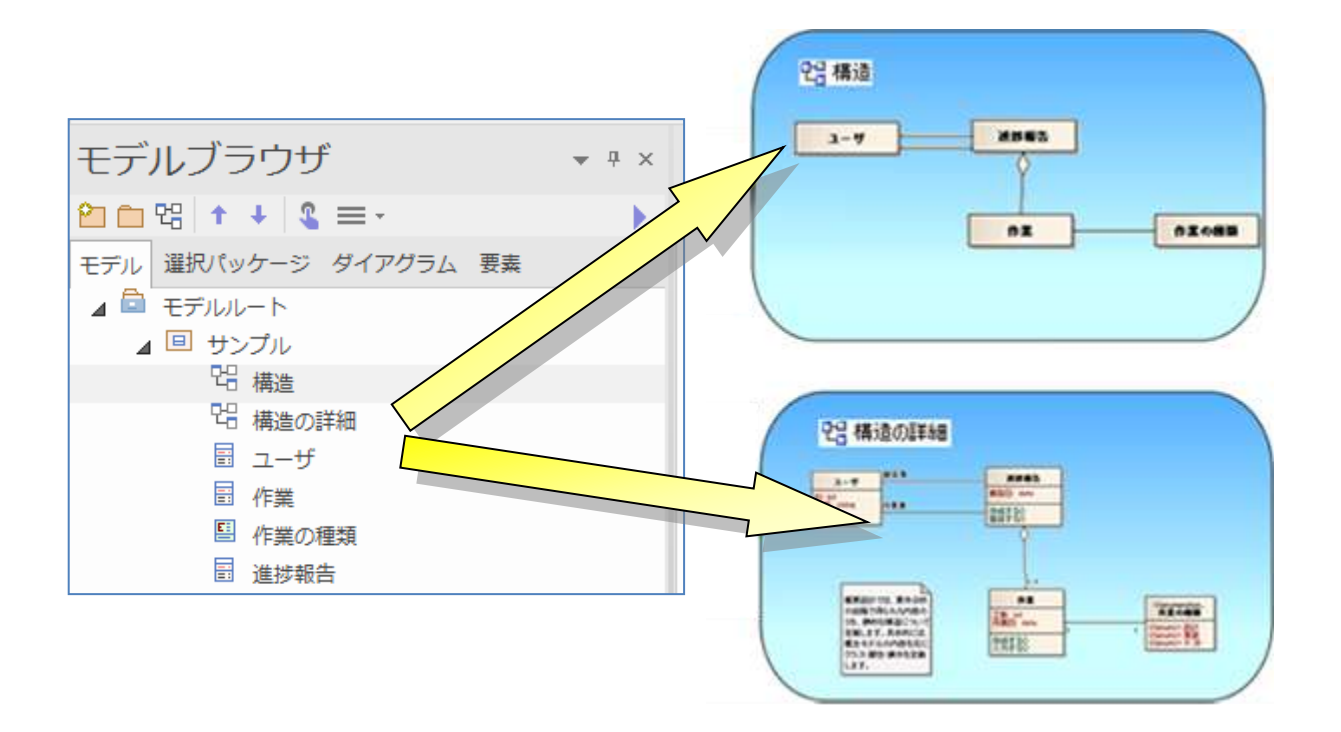

### **3.8**属性・操作の追加

作成したクラスに属性を追加するには、対象の要素を右クリックして、メニューの「属性・操作と付 属要素」→「属性」を選択してください。属性を設定するサブウィンドウが表示されます。なお、操作 (メソッド)を追加する場合も同じようにコンテキストメニューから実行できます。

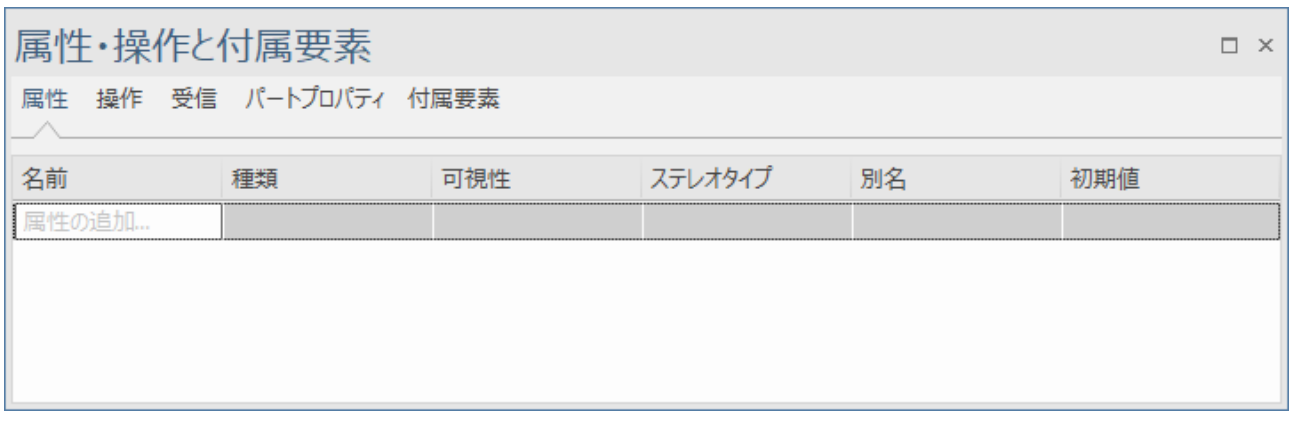

属性や操作を追加するには、「属性の追加...」と薄く表示されているセルをクリックしてください。内 容を変更すると、即時に保存されます。

#### **3.9**複数のダイアグラムを並べる

クラス図やシーケンス図などは、同時に複数の図を並べて表示・編集すると効率的です。ダイアグラ ムを開いた状態で、ダイアグラムのタブ(下図)をドラッグすると、そのダイアグラムを「サブウィンド ウ」(移動可能な子ウィンドウ)の形式で、画面上を自由に移動させることができます。また、この「サ ブウィンドウ」の形式になっていれば、他のサブウィンドウと重ねたり、並べたりすることができます。

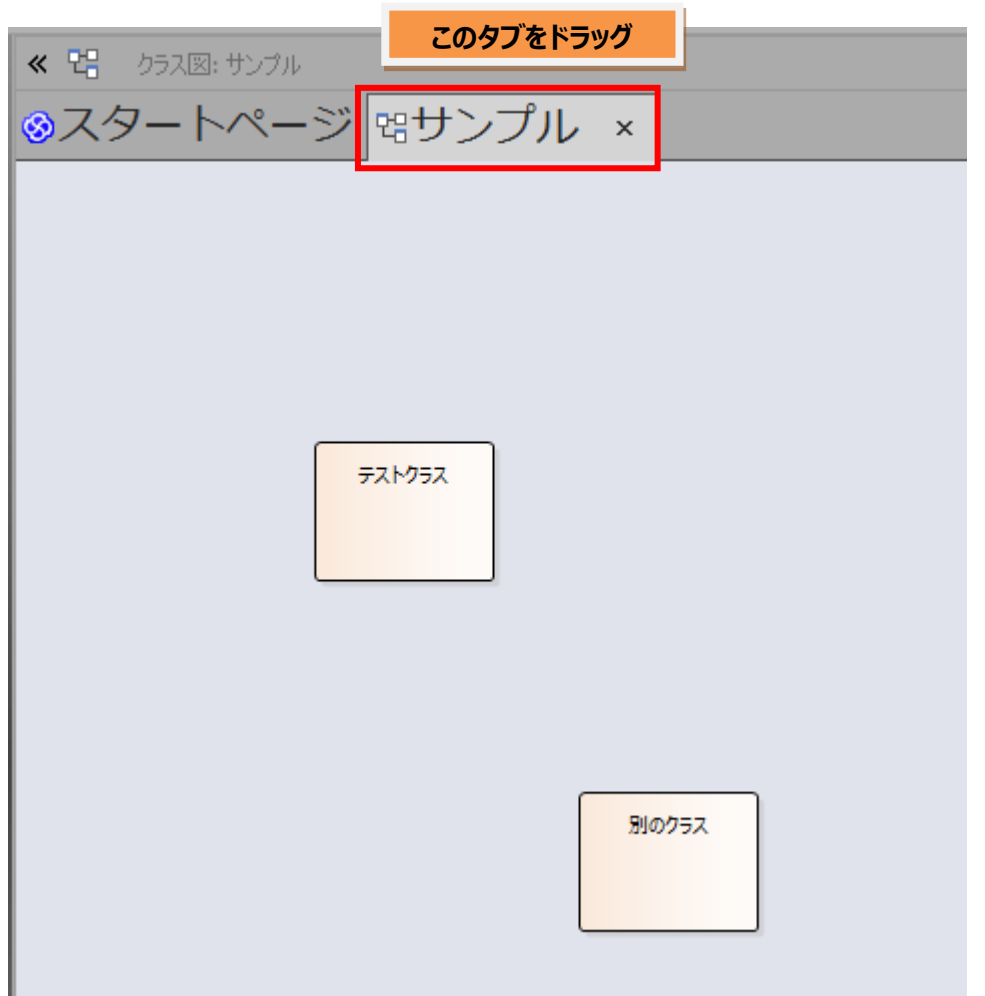

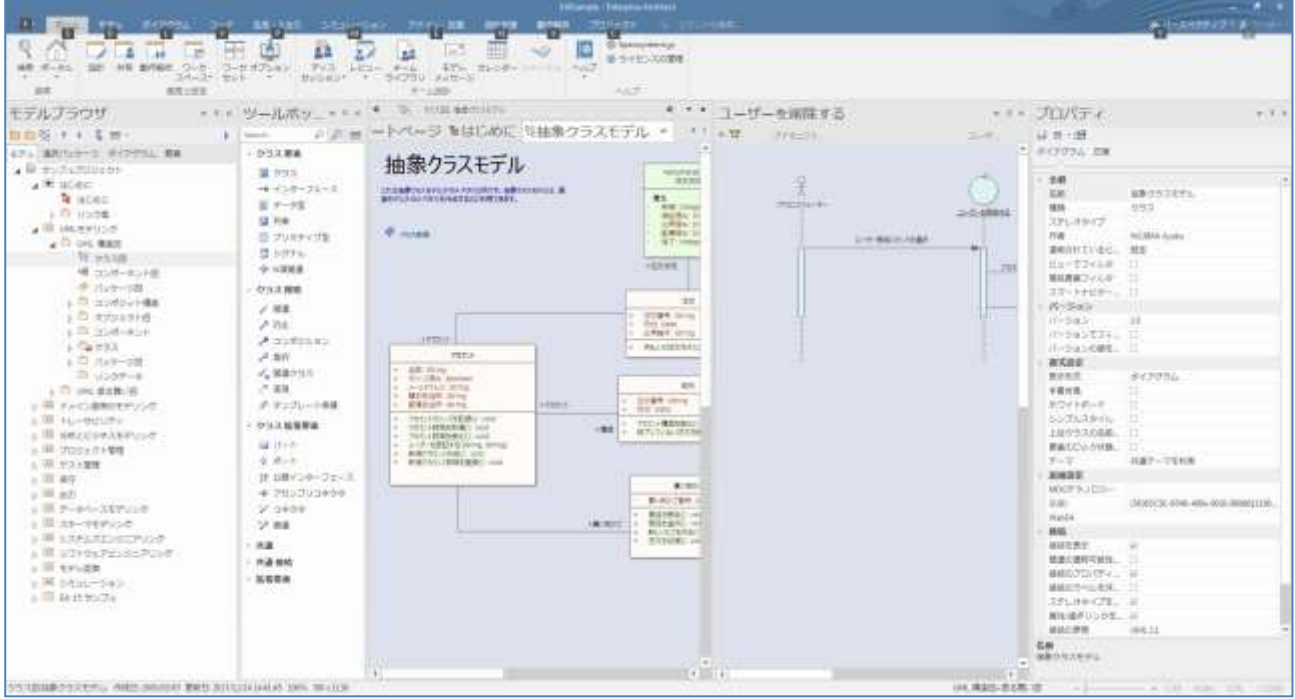

# **4.** さまざまな機能

Enterprise Architect には数多くの機能が搭載されています。そのうち、多くの方が利用するドキュ メント生成・印刷・ソースコードに関する機能を紹介します。

### **4.1**ドキュメント生成

Enterprise Architect では、以下の 2 種類のドキュメントの生成が可能です。

・DOCX/PDF/RTF 形式で出力(Microsoft Word や Adobe Reader で参照する場合)

・HTML 形式で出力(Web ブラウザで参照する場合)

DOCX や PDF のドキュメントを出力するには、モデルブラウザで対象のパッケージを選択後、「生 成・入出力」リボン内の左端にある「DOCX PDF」を押すと表示されるコンテキストメニューの「ドキ ュメントの生成」から実行できます。

HTML での出力については、同じ「ドキュメント」パネル内の「HTML」ボタンを押します。ドキ ュメントの出力先のディレクトリ(下図の赤枠)を指定して「生成」ボタンを押して下さい。出力先に指 定したディレクトリの中の「index.htm」ファイルを開くことで、内容を確認できます。ダイアグラム の画像はクリッカブルマップになっていますので、クリックした要素の情報を参照できます。

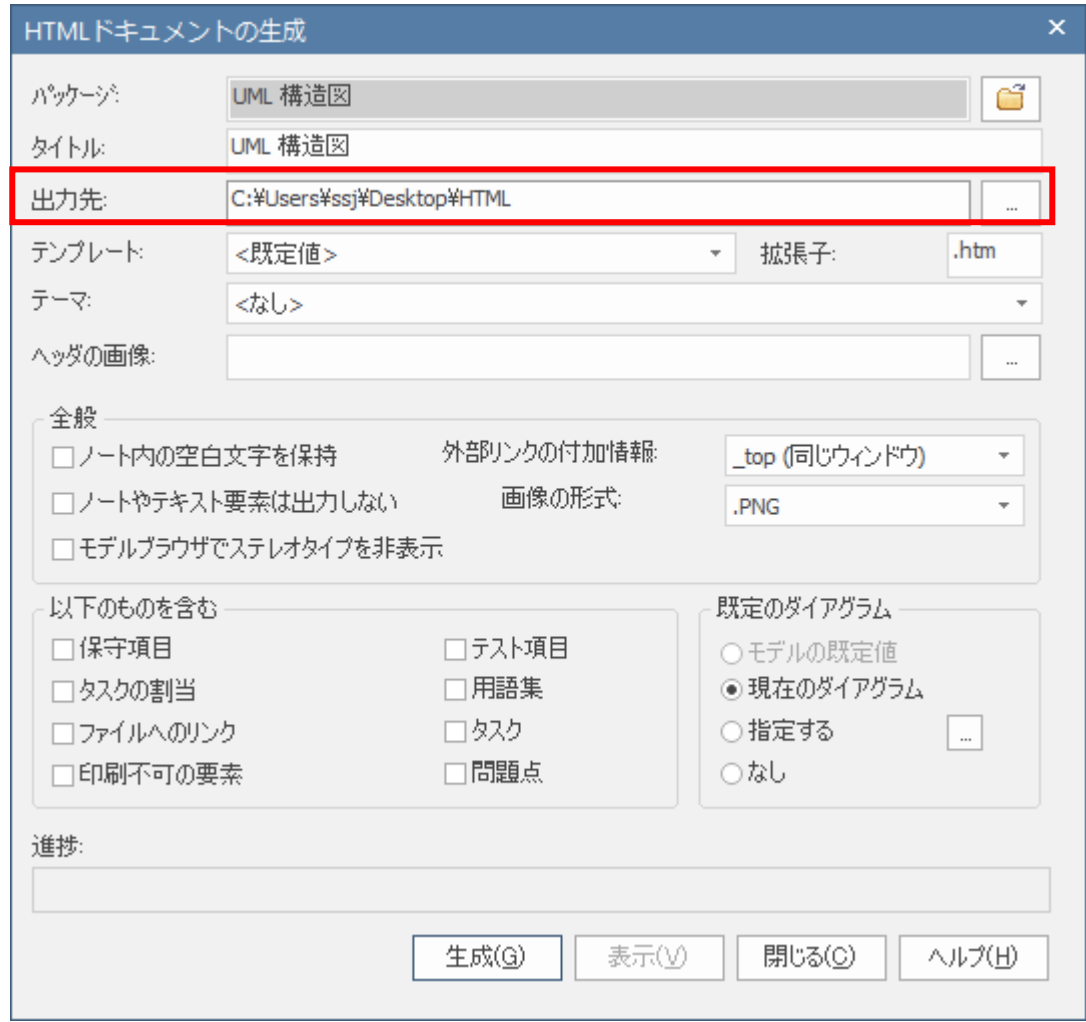

DOCX や PDF・RTF 形式のドキュメントの場合には、次の画像のように、テンプレートに「(基本 サ ンプルテンプレート)」、目次と表紙は「縦向き」、スタイルシートに「Meiryo UI」を指定して出力する ことをお勧めします。そして、出力するファイルの位置と名前を指定して「生成」ボタンを押します。 Microsoft Word がインストールされていれば、作成した DOCX や RTF ファイルを Windows のエクス プローラで開くと Word が起動し、中身を確認することができます。

(英語評価版にはこれらのテンプレートはありませんので、適当なテンプレートでお試しください。)

なお、このテンプレート(ドキュメントの出力ルール)は自由にカスタマイズできますので、自分たち が欲しい情報を希望する形で出力することもできます。

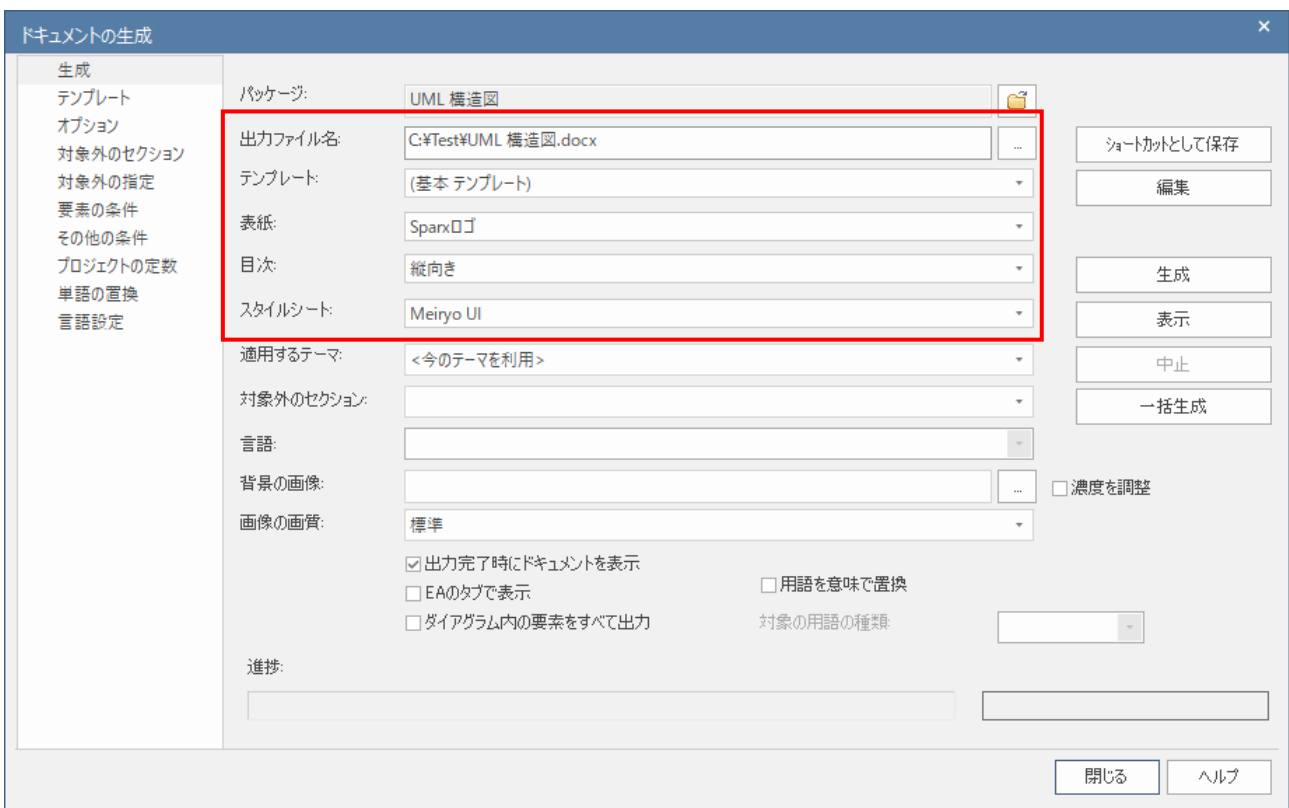

## **4.2**画像としての利用

ドキュメント生成よりも簡単な活用方法として、UML/SysML モデルの情報を画像として利用する方 法もあります。ダイアグラムの内容を画像として出力するには、対象のダイアグラムが表示されている 状態で、「生成・入出力」リボン内の「ダイアグラム」パネルにある「画像として保存」ボタンをを押 すと表示されるメニューの「ファイルに保存」あるいは「クリップボードにコピー」を選択してくださ い。

さらに簡単な利用方法として、ダイアグラム内の要素を(複数)選択した状態で、Ctrl+C キーでコピー し、Word や Excel などで Ctrl+V(貼り付け)することで、画像として利用できます。

#### **4.3**印刷

印刷する場合には、対象のダイアグラムを表示させた状態で、「生成・入出力」リボン内の「ダイア グラム」パネルにある「印刷」ボタンから印刷できます。

### **4.4**ソースコードの読み込み

読み込む位置のパッケージをモデルブラウザ内で選択後、「コード」リボン内の「ソースコード」パ ネルにある「読み込み」ボタンを押してください。メニューが表示されますので、「ソースディレクト リの読み込み」を選択します。すると、「ソースディレクトリの読み込み」画面が表示されます。

ルートディレクトリには、読み込む対象のファイルが含まれるディレクトリを選択します。また、ソ ースの種類を希望する言語に設定します。その他の設定項目については、既定のままでも問題ありませ ん。OK ボタンを押せば、読み込みが開始されます。

自動生成されたパッケージの中にあるクラス図<sup>01</sup>はタダブルクリックすることで、内容が表示されます。

なお、類似の方法で、以下の情報を読み込んでクラス図にすることもできます。

- ・ Visual Studio のソリューションや Eclipse のプロジェクト (「コード」リボン内の「ソースコード」パネルにある「プロジェクト」ボタン)
- ・ データベースのテーブル (「コード」リボン内の「データベース」パネルにある「読み込み」ボタン)
- ・ Java の jar ファイルや.NET のアセンブリファイル(DLL/OCX/EXE) (「コード」リボン内の「ソースコード」パネルにある「読み込み」ボタン)
- ・ WSDL の定義ファイル(拡張子.wsdl) (「コード」リボン内の「XML スキーマ」パネルにある「WSDL の読み込み」ボタン)
- ・ XML のスキーマファイル(拡張子.xsd) (「コード」リボン内の「XML スキーマ」パネルにある「XSD の読み込み」ボタン)

下記ページにある「ソースコードの生成と読み込み 機能ガイド」にも関連する情報が書かれていま すので、ぜひご覧ください。

[https://www.sparxsystems.jp/products/EA/ea\\_documents.htm](https://www.sparxsystems.jp/products/EA/ea_documents.htm)

### **4.5** ソースコード生成

Enterprise Architect のソースコード生成は、基本的にクラス・操作・属性の各定義を生成します。 また、それぞれの「ノート」(Notes)欄に記入されている内容が、ソースコードにコメントして出力され ます。操作の実装については手作業で追加する必要があります。

生成されるプログラム言語の種類は、クラス要素のプロパティで変更することができます。

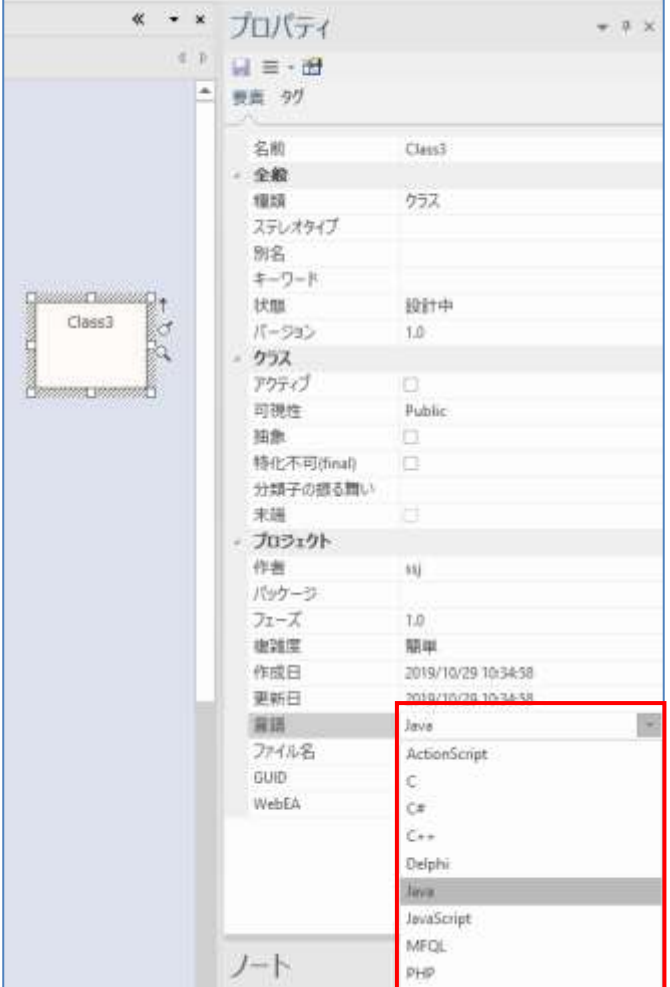

ソースコードを生成するには、対象のクラス要素をダイアグラム内で選択した状態で、「コード」リ ボン内の「ソースコード」パネルにある「生成」ボタンを押してください。メニューが表示されますの で、「選択した要素」を選択します。パッケージに含まれるクラスのソースコードを一括生成するには、 モデルブラウザで対象のパッケージを選択した状態で「コード」リボン内の「ソースコード」パネルに ある「生成」ボタンを押してください。メニューが表示されますので、「パッケージ」を選択します。

なお、ソースコードの読み込みと同様に、以下の内容を出力することもできます。

- ・ データベースを定義するための DDL ファイル (「コード」リボン内の「データベース」パネルにある「DDL の生成」ボタン)
- ・ WSDL の定義ファイル(拡張子.wsdl) (「コード」リボン内の「XML スキーマ」パネルにある「WSDL の生成」ボタン)
- ・ XML のスキーマファイル(拡張子.xsd) (「コード」リボン内の「XML スキーマ」パネルにある「XSD の生成」ボタン)

# **5.** 最後に

Enterprise Architect を評価するにあたり、基本となる操作・機能は以上です。これ以外のさまざま な機能について、ドキュメントや動画デモも参考になります。特に、利用するために環境構築・設定が 必要な機能について簡単に概要を知るために、動画デモが便利です。

ドキュメント:

[https://www.sparxsystems.jp/products/EA/ea\\_documents.htm](https://www.sparxsystems.jp/products/EA/ea_documents.htm)

動画デモ:

[https://www.sparxsystems.jp/products/EA/ea\\_demo.htm](https://www.sparxsystems.jp/products/EA/ea_demo.htm)